## **Polygon Basics: Diamond Ring**

## Der Diamant

1. Create Polygon Primitves > Cylinder

2. Im Channelbox ändert man in den Inputs die Subdivision Axis zu 8

3. Man wechselt in den Faces Modus und löscht alle Faces unterhalb der 8 Eckigen Fläche.

4. Nun wechselt man in den Edges Modus und löscht alle Edges innerhalb der fläche, sodass man ein Oktagon erhält.

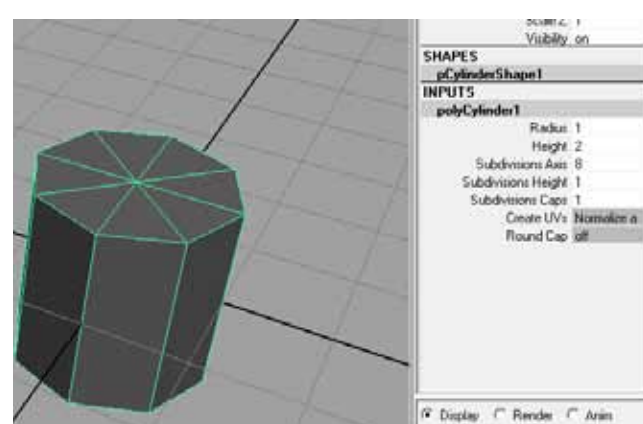

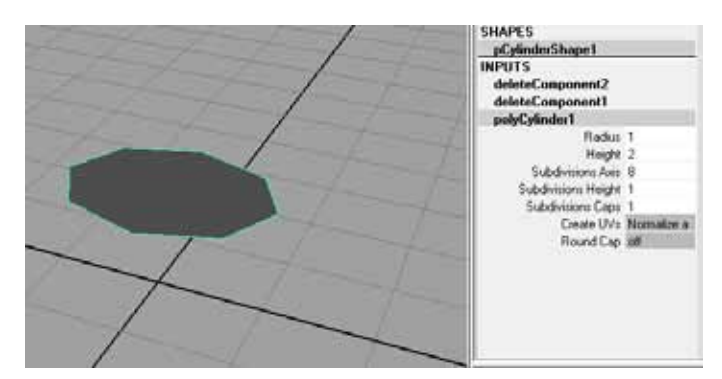

5. Unter Edit Mesh > Keep Polygons together entfernt man das Häckchen.

6. Weiterhin im Edges modsu selectiert man alle 8 Edges und macht ein Edit Mesh > Extrude - und bewegt den Extrude auf ein -0.5 LocalTranslateY und LocalTranslateZ -0.35 und anschließend einen LocalScaleX 0-

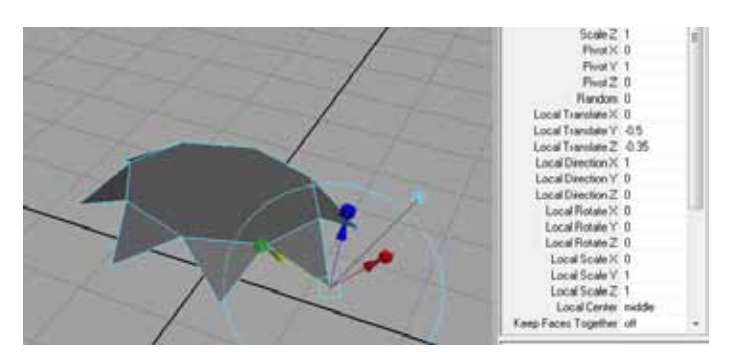

**Anmerkung:** Wenn man das Extrude Tool verwednet, kann man Manuelle Eingaben für Werte im Channelbox vornehmen. So kann man per Tastatureingabe von 0 machen und muss nicht versuchen dies Visuell vorzunehmen.

7. Nun benutzt man das Edit Mesh > Append Tool um Flächen zuwischen den Spitzen hinzuzufügen. Dies macht man indem man das Tool auswählt und jeweils zwei aneinanderliegende Edges selectiert. (siehe Bild) Anschließend drückt man Enter. Man muss diesen Vorgang 8x Wiederholen.

**Anmerkung:** Mit dem Tastaturkürzel G kann man immer das zuletzt verwendete Tool wieder aufrufen. Das ist sehr nützlich wenn man wiederholende aufgaben erledigen muss.

8. Man selectiert nun den unteren Rand von Edges und macht wieder ein Edit Mesh > Extrude. Hier macht man auch einen Local Translate Y von -0.5 und einen Local Scale X von 0.

9. Anschließend macht man wieder Edit Mesh > Append Tool

11. Für jedes Dreieck selectiert man die horizontalen Edges und löscht sie.

13. Immer noch im vertex Modus selectiert man alle einzelnen die vertex Points am unteren Rand und wechselt zur top View mit dem Scale Tool scaliert man die Punkte nach aussen sodass die Grundform Kreisförmig wird.

12. Dann selektiert man für jedes Dreieck den Vertexpoint in der beim Kreuzungspunkt entstanden ist und löscht ihn.

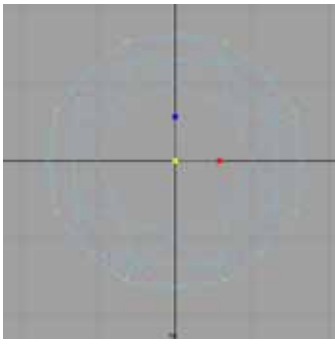

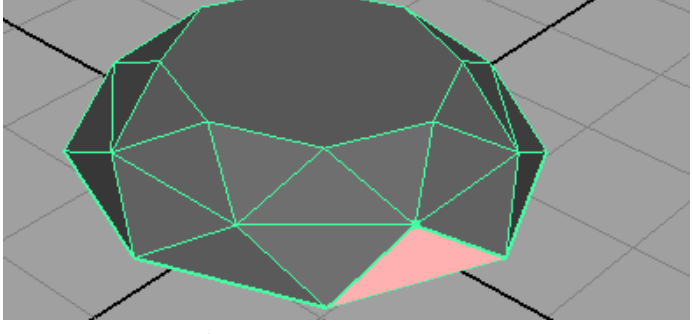

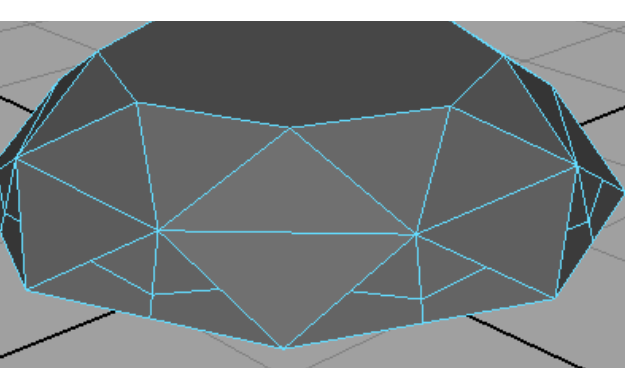

10. Man selectiert nun im Faces Modus die Resultierenden Dreiecke und macht ein add Divisions.

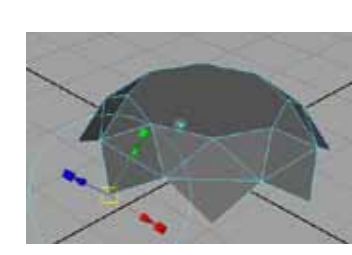

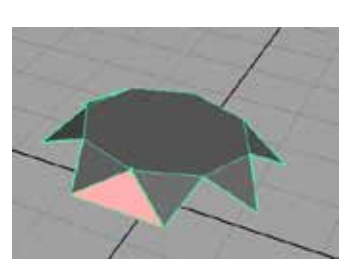

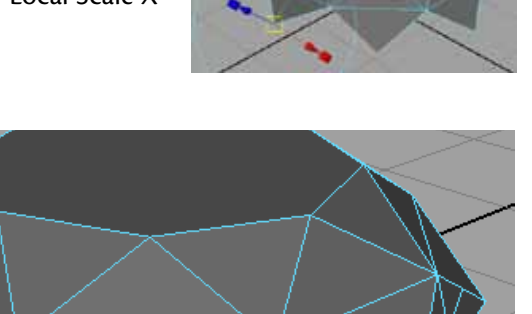

14. Mit Edit Mesh > Extude TranslateY -0.2

15. Ein weiteres Edit Mesh> Extrude mit Local ScaleX, LocalScaleZ, LocalScaleY = 0, und TranslateY -2

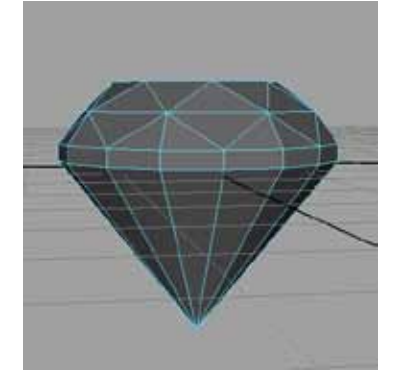